# Visualizing Designated Qualified Opportunity Zone Census Tracts

Designated Qualified Opportunity Zone (QOZ) Census Tracts can be viewed using the CDFI Fund's Community Information Mapping System (<u>CIMS</u>).

To use CIMS, users can either click on the link to the map of all designated QOZs on the CDFI Fund's <u>Opportunity Zones Resources</u> page, or go to the bottom of the CDFI Fund's main webpage (<u>www.cdfifund.gov</u>) and click on "CIMS MAPPING TOOL" shown in **Figure 1** (then click on "PUBLIC" and then on "NMTC").

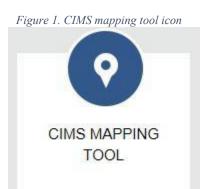

CIMS will show a map of the continental United States.

To begin, click on the "Layers" tab on the menu on the left-hand side of the screen (Figure 2), and select "Opportunity Zone."

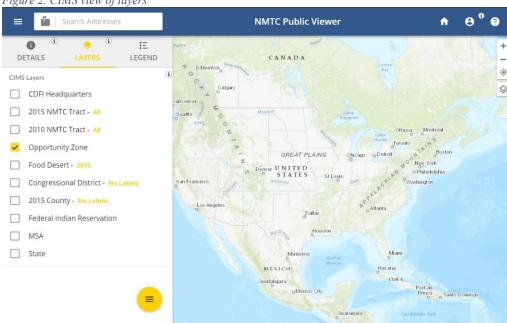

Figure 2. CIMS view of layers

Zoom in to a specific area on the map. Designated QOZs will appear in blue.

"2015 NMTC Tract" refers to a Low-Income Community (LIC) under the New Markets Tax Credit (NMTC) program. Although there is overlap between LIC Tracts and Opportunity Zone Tracts, NMTC is a separate and distinct program. If both the "Opportunity Zone" and "2015 NMTC Tract" options are selected, LIC Tracts will appear in green and QOZs in dark green or light blue. (**Figure 3**)

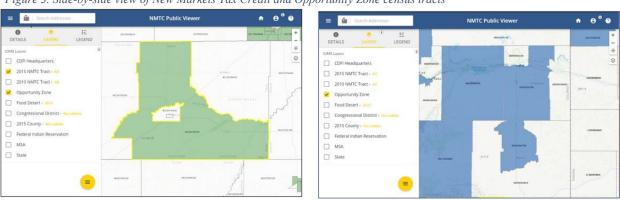

Figure 3. Side-by-side view of New Markets Tax Credit and Opportunity Zone census tracts

### Using the Search Bar

The QOZ status of a specific address or census tract also can be determined by using the search bar in the top left corner as shown in **Figure 4**.

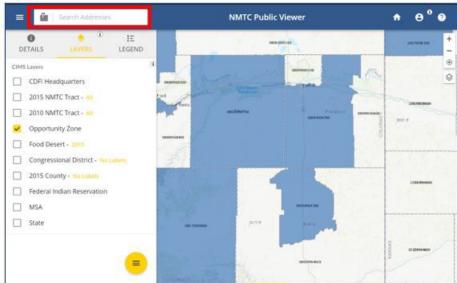

Figure 4. Using the search bar to find a location in CIMS

### Searching by an Address

The example below shows how to find an address by typing it in the search bar. The headquarters address of the CDFI Fund is used for illustrative purposes: "1801 L ST NW, DC"

Once the address is found in CIMS, it will be listed below the search box. Click the address as shown below in the red box.

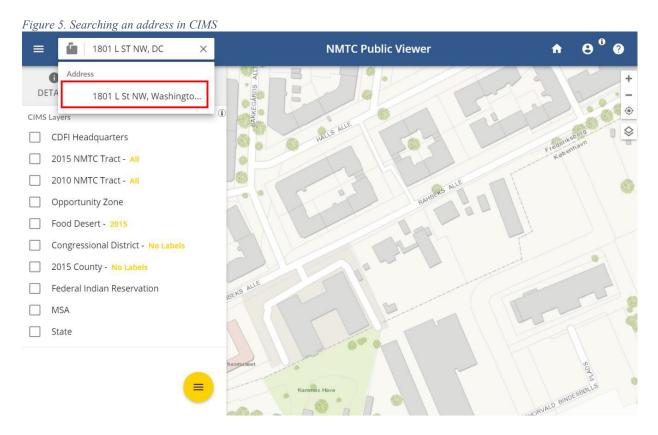

The results show that this address is not in a blue-shaded census tract and therefore is not part of a designated QOZ. A screenshot showing the address outside of a QOZ is presented in **Figure 6**.

### Page 4 of 8

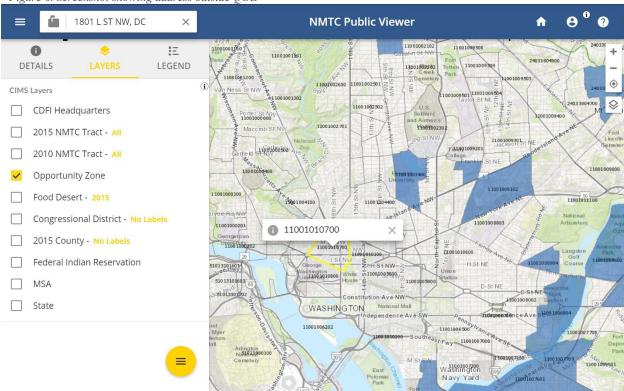

Figure 6. Screenshot showing address outside QOZ

Screenshot showing address within QOZ is presented in Figure 7.

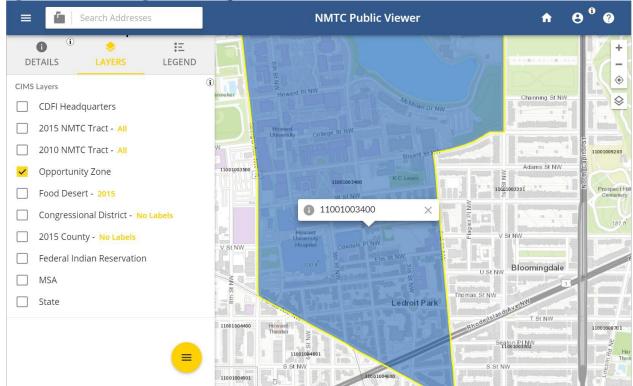

Figure 7. Screenshot showing address within QOZ

### Page 5 of 8

Clicking on or around the selected address will display a popup showing the tract number. The QOZ status, and NMTC status and other details can be found in the Details Tab. Underlying demographic data can be displayed by selecting the LIC layer and clicking on a census tract again.

# Selecting a Census Tract

To select and zoom in to a specific census tract, enter an 11-digit census tract number in the search bar, click on the mailbox icon next the search bar, and select "2015 NMTC Tract." In the example below, census tract 11001003400 in the District of Columbia was entered in the search bar (**Figure 8**).

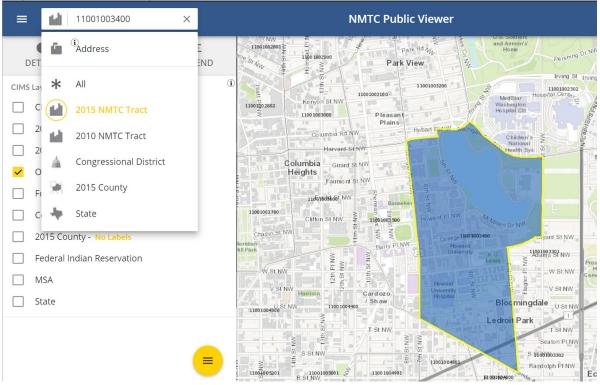

Figure 8. Screenshot showing selection of a census tract number

Press enter to search. In this case, one tract was found (**Figure 9**). (When searching by census tract by this method, the "2015 NMTC Tract – All" layer is automatically selected, so you will need to deselect that layer and make sure the "Opportunity Zone" layer is selected to see QOZ tracts only.)

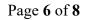

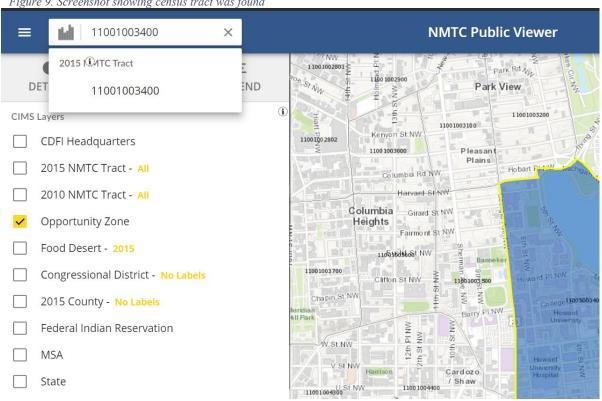

#### Figure 9. Screenshot showing census tract was found

By clicking on the displayed tract number, the map will zoom in on the results of the 11-digit census tract ID, as shown in the figure below for sample tract 11001003400. Zooming in to the results show that this census tract is in a blue-shaded census tract and therefore is part of a designated QOZ (Figure 10).

Note: This will also automatically select the 2015 NMTC Tract layer, so be sure to deselect this layer before proceeding.

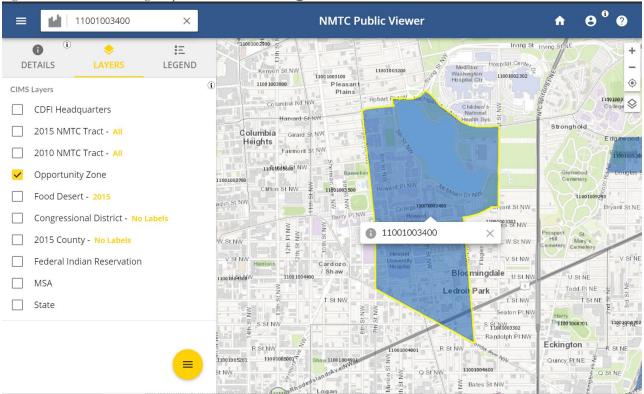

When zooming in on the results of a census tract search, a flag displays showing the census tract number. Clicking on the information button on the flag, or on the "Details" tab in the menu, will display the tract number, QOZ status, NMTC status, as well as other data on the left side of the screen.

### Figure 10. Screenshot showing sample census tract is within QOZ

### Page 8 of 8

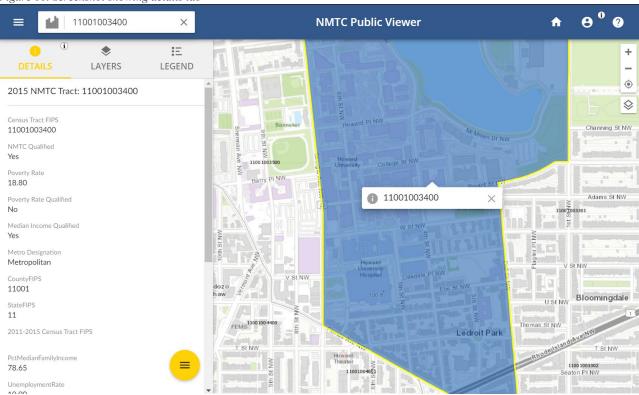

### Figure 11. Screenshot showing details tab

## Address in Between Census Tracts

When an address falls in the middle of two census tracts, use the U.S. Census Bureau geocoder to obtain the census tract and determine whether it is inside a QOZ. The Census Bureau website can also be used to geocode multiple addresses in bulk to determine whether they are in Opportunity Zones (Figure 12).

1) Go to the official U.S. Census Bureau geocoder to enter an address to obtain a census tract number at the following link:\_

https://geocoding.geo.census.gov/geocoder/geographies/onelineaddress?form.

2) Enter one address or upload bulk addresses in batch in Comma Delimited Format in Excel, select the "Census2010 Current" vintage, and click the "Find" button.

3) Go to the section on "CENSUS TRACTS" at the bottom of the page (or use the CONTROL FIND function to find "Census Tract" on the Census webpage) and the 11-digit code under GEOID is the census tract number.

4) Compare this census tract number against the list of Designated Qualified Opportunity Zones (QOZs) posted on the CDFI Fund website/IRS bulletin.

5) In the example below the address "1801 L ST NW, DC" (CDFI Fund headquarters) has been entered and the result can be found under "CENSUS TRACT" GEOID=11001010700.

Check whether the census tract is in the official list of designated qualified opportunity zones here: https://www.cdfifund.gov/sites/cdfi/files/documents/designated-qozs.12.14.18.xlsx

| Figure 12. Census Bureau website returns a | census tract for an address |
|--------------------------------------------|-----------------------------|
|--------------------------------------------|-----------------------------|

| Census<br>Bureau | TOPICS GEOGRAPHY LIBRA<br>Population, Economy Maps, Products Infogra | NRY DATA<br>phics, Publications Tools, Dev                                                              | SURVEY S/PROGRAMS<br>elopers Respond, Survey Data |
|------------------|----------------------------------------------------------------------|----------------------------------------------------------------------------------------------------|---------------------------------------------------|
|                  | "FIND LOCATIONS USING " OPTION                                       | ✓ Find Address Results                                                                                  |                                                   |
|                  | One Line<br>Address                                                  | OneLineAddress :                                                                                        | 1801 L ST NW, DC                                  |
|                  | Address Batch                                                        | Benchmark :                                                                                             | Public_AR_Current                                 |
|                  | "FIND GEOGRAPHIES USING" OPTION<br>One Line                          | Vintage :                                                                                               | Current_Current                                   |
|                  | Address                                                              | FIND                                                                                                    |                                                   |
|                  | Address Batch<br>Geographic Coordinates                              | Input:<br>Address: 1801 L ST NW, DC<br>Benchmark: Public_AR_Current (4)<br>Vintage: Current_Current (4) |                                                   |
|                  | ABOUT DATA                                                           |                                                                                                    |                                                   |